# 气象仪操作指南

(中文版)

# **1.** 认识屏幕

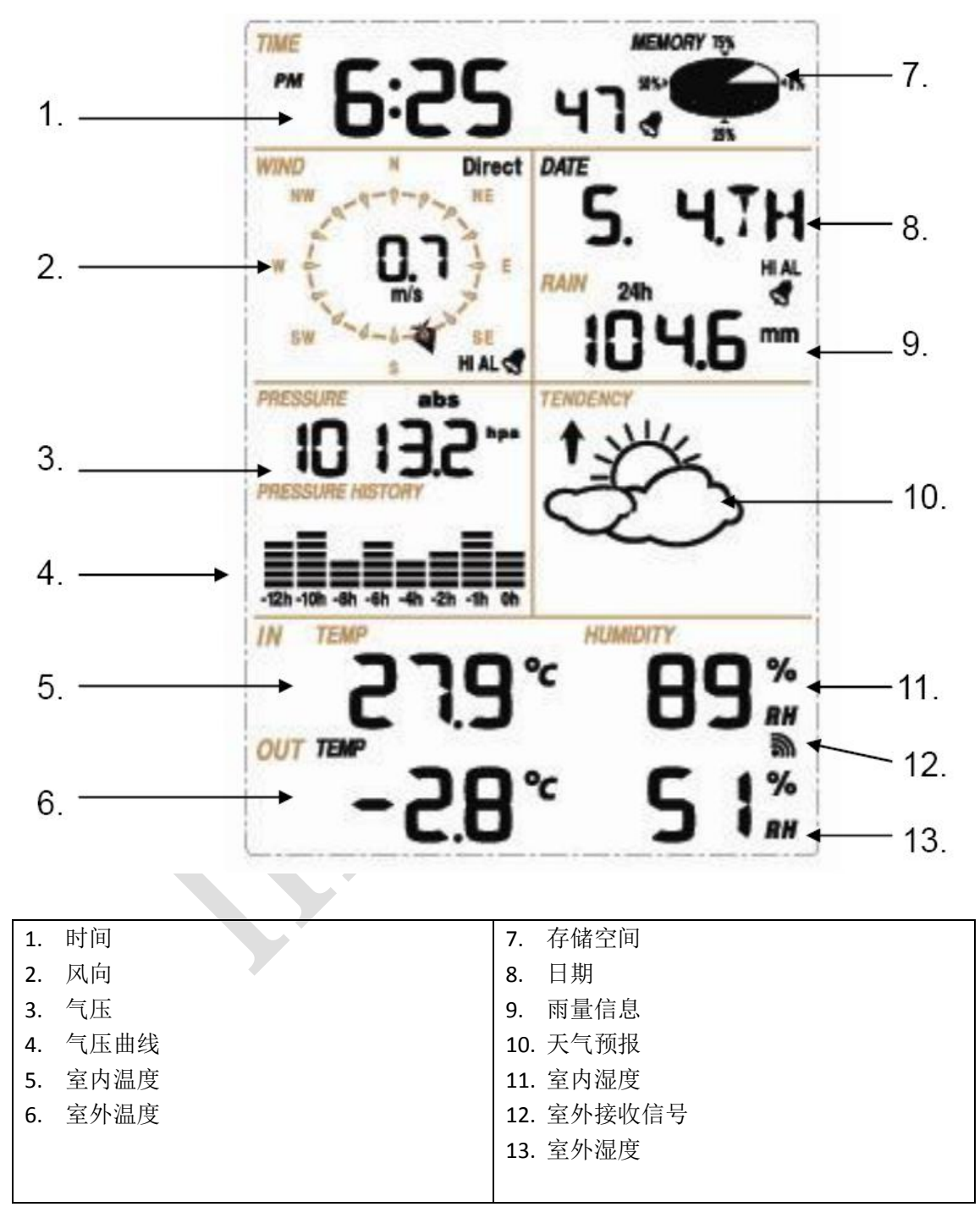

# **2.** 组装室外部件

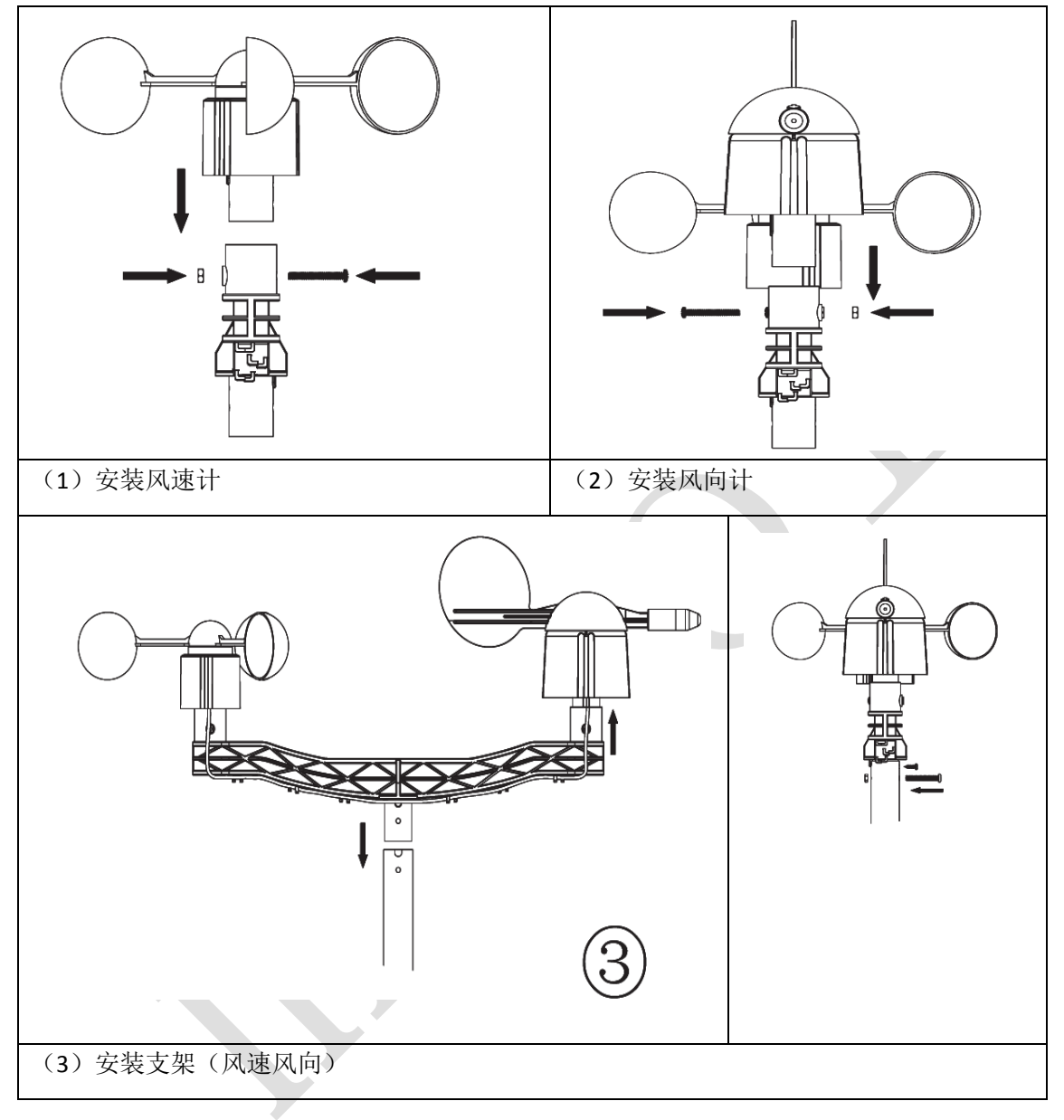

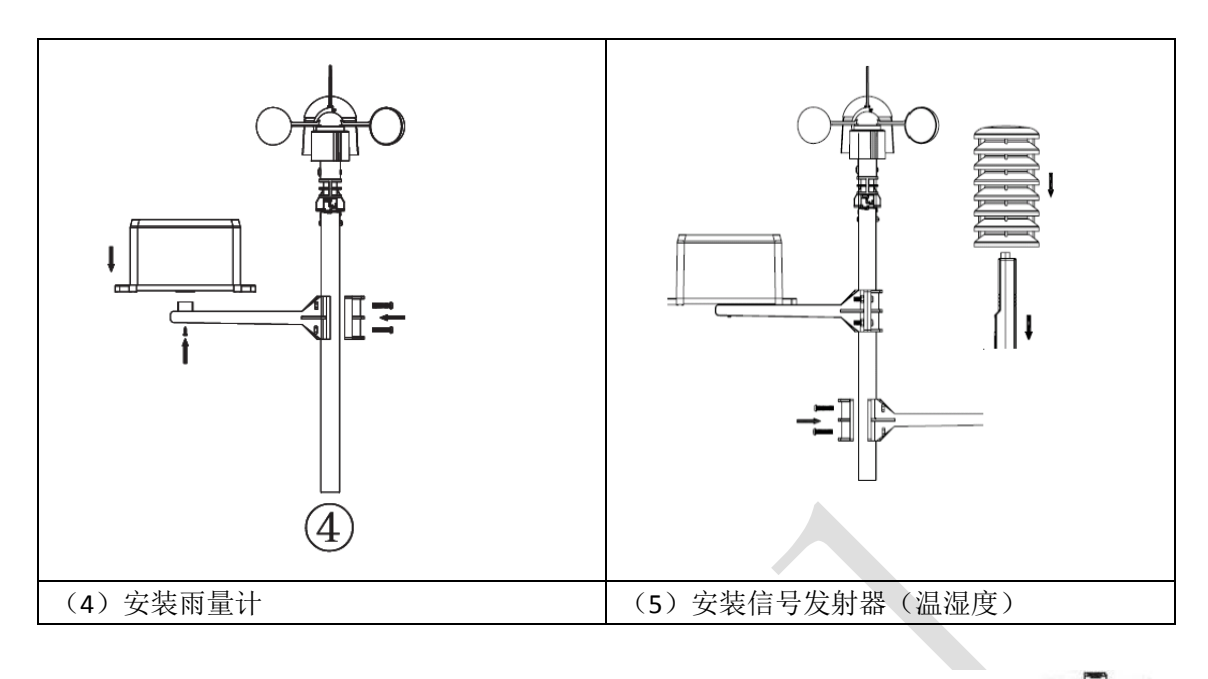

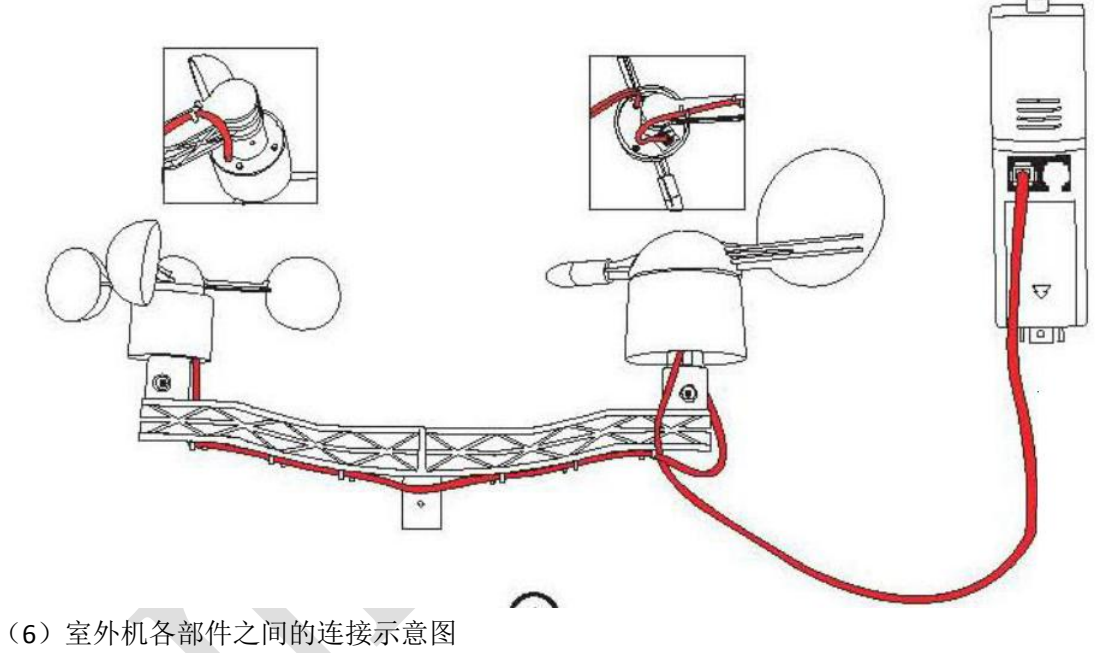

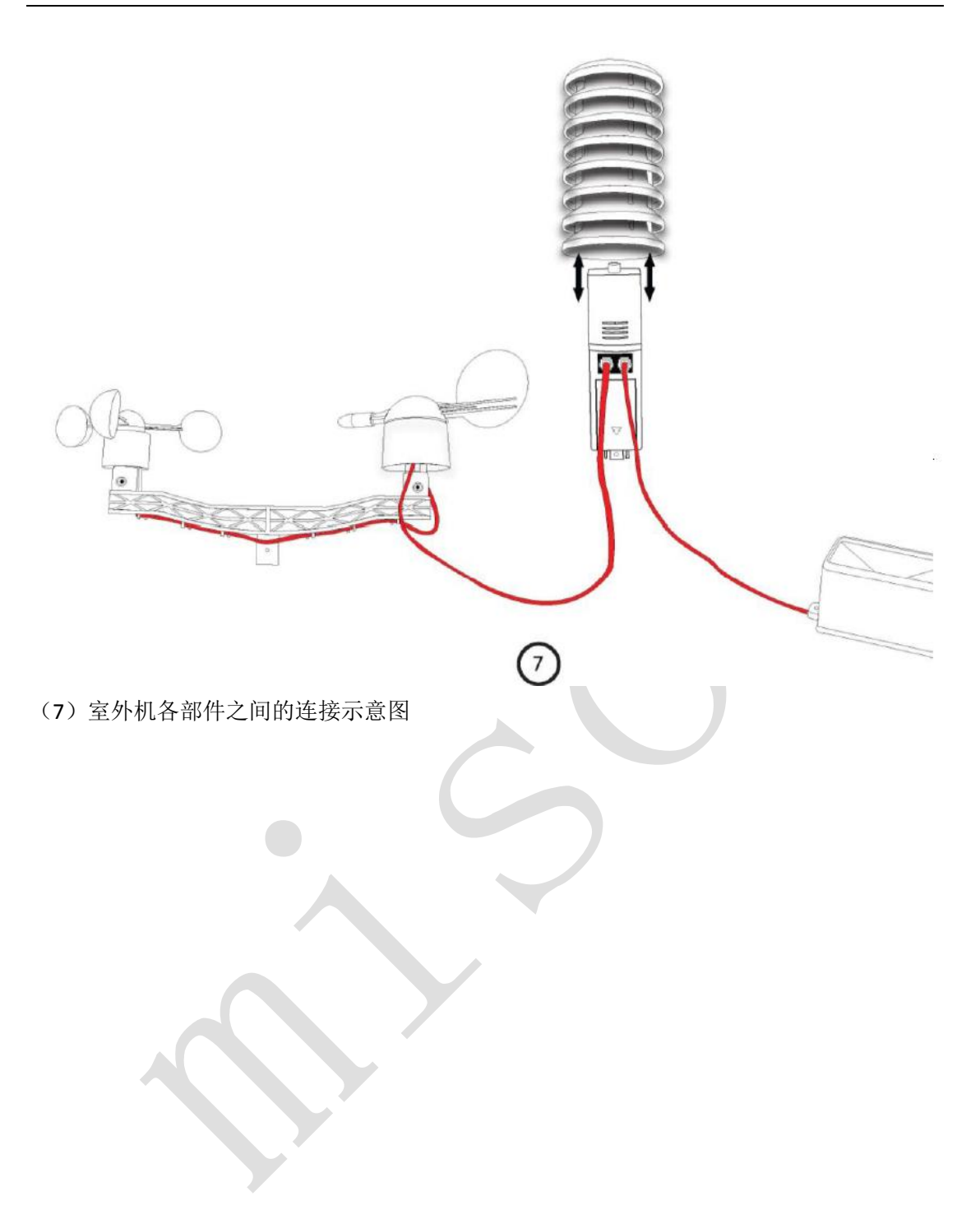

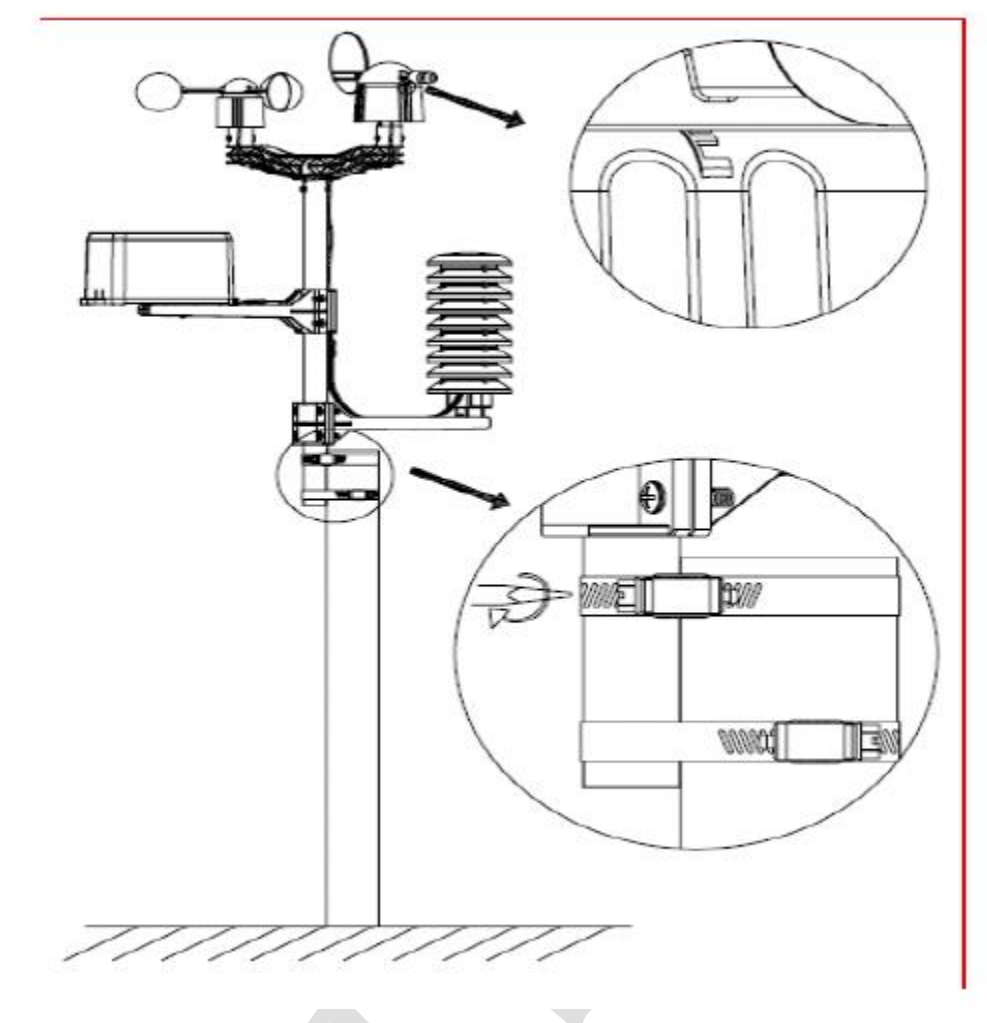

8). 把室外部件固定在杆子上。

# **3.** 室外部件安装方向

在风向部件的边缘,标有字母"N", "E", "S" 和 "W". 分别代表: N 北方, E 东方, S 南方, W 西方。 请安装室外支架的时候,将标识字母和实际的方向一一对应。 (如果,不一致的话,那么风向信息将是错误的。)

# **4.** 放入电池(室外部件)

把 2 只 AA 电池放入到发射器中。 (注意正负极的正确。)

# **5.** 室内主机(屏幕)

1. 把后盖电池仓打开, 放入2只AA 电池(5号电池, 是不是充电电池没关系)。注意正负 极的正确。把电池后盖盖好。

- 2. 电池放好后,所有的图标和图像会同时显示在屏幕上。这时,请不要触摸屏幕,因为, 主机正处于学习模式中,以便很好的接收室外的信号。
- 3. 当信号被正确的接收后,显示屏返回到正常显示模式。
- 4. 室内主机(屏幕)也可以使用电源适配器,(可以使用 6.0VDC 的 USB,插入屏幕侧面的 USB 接口)。由于标准包装内没有电源适配器,请自行准备电源适配器。

#### **6.** 固定位置**:**

在确认各部件正常工作后(以及信号正常接收),室内外部件就可以放置在一个长期的位置。 并且,在放置好位置后,一定要再次检查各部件可以正常工作(以及信号正常接收)。 确认无误后,再把室外部件固定好。

备注:

- 1. 千万不能把部件固定好后,再调试。以免信号不能正常接收,需要再次挪动位置。
- 2. 一般来说,室内外部件之间的最大距离可以达到 100 米。(当然,这是理想状态下,中 间无遮挡,空旷场地。)如果,室内外部件之间有遮挡,(比如:墙壁,楼层,建筑物, 高压线,设备等)则信号传输距离不确定。因为,这些遮挡物具有屏蔽性能。
- 3. 另外,这些设备会产生干扰信号(如:电脑屏幕,电视机,收音机等),影响室内外部 件之间信号的传输。请在安装时注意。

#### **7.** 设置程序

主机上有 6 个按键: MENU, UP/+, DOWN/-, ENTER, HISTORY, ON/OFF

 $\blacktriangle$ 

备注: 设置程序的离开, 可以通过按 history 按键来实现。或者等待 30 秒。

**8.1** 设置时间:

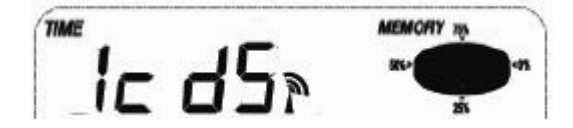

1. 按下 MENU 按键以选择时间设置。时间部位的数字将会闪烁,

2. 按下 Enter 键, 可以依次进行如下的设定: 2-1).时区设置。比如: 北京时区为+8 2-2). 12/24 小时格式设定。默认格式: 12 小时 2-3). 时间设定(小时/分钟) (按下 up/+和 down/-可以设定值。)

#### **8.2** 设置日期:

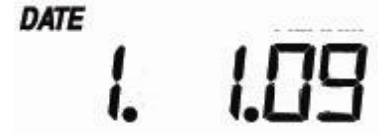

1. 按下 MENU 按键 2 次就可以选择日期设置。日期部位的数字将会闪烁,

2. 按下 Enter 键, 可以依次进行如下的设定: 2-1).选择日日-月月 格式或者月月-日日 格式(默认日日-月月) 2-2). 日期设定(年月日)

2-3). 闹铃设定(时分), 按下 on/off 按键可以 开启或关闭 闹铃。如果闹铃开启, 那

久, 闹铃标记 S 将会出现在屏幕上。

8.3 风

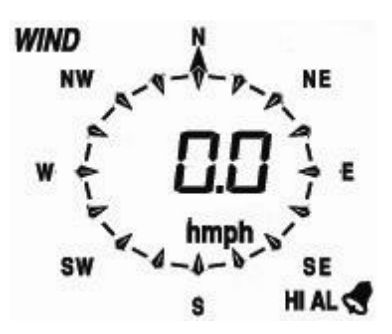

- 1. 按下 MENU 按键第三次就可以设置风部分的设定,风部分的数字将会闪烁。
- 2. 按下 Enter 键,可以依次讲行如下的设定:
- 3. 3-1). 可以选择风速单位: km/h, mph, m/s, knots,bft.
	- 3-2). 风速警报上限设定。
		- 3-3). 风向警报设定

3-4). 将会显示风速最大值的记录。记录的风速最大值会闪烁, MAX 字符也会亮起。按 住最大值 3 秒,最大值将会被清除,而显示当前风速值。

备注: "on/off"按键将会选择报警设定的开启和关闭(如果报警设定已经开启, 那么有

一个喇叭的图标 S 将会显示)

#### **8.4** 雨量的设定

#### RAIN 1h

# mm

- 1. 按下 MENU 按键第四次就可以设置雨量部分的设定,雨量部分的数字将会闪烁。按 **UP/+** 或者 **DOWN/-,** 可以选择雨量的显示模式(**1** 小时,**24** 小时,周,月,以及总计雨量, 默认为 **1** 小时)
- 2. 按下 **ENTER** 按键,选择好雨量的显示模式,按 **UP/+**或者 **DOWN/-**可以进行依次设定: **2-1).** 选择雨量的单位:mm, inch
	- **2-2).** 设置雨量报警上限。"on/off"按键将会选择报警设定的开启和关闭(如果报警设

定已经开启,那么有一个喇叭的图标 <

2-3). 将会显示雨量最大值的记录。记录的雨量最大值会闪烁, MAX 字符也会亮起。按 住最大值 3 秒,最大值将会被清除,而显示当前雨量值。

2-4). 清除总计雨量。当所有雨量值显示以及 CLEAR 字样出现。按下 ENTER 按键 3 秒钟, 则可以清零雨量值。此时,1h, 24h, 周,月以及总计雨量都会被清零。

#### 8.5 气压

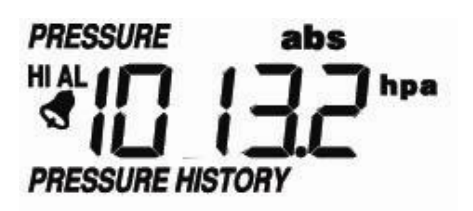

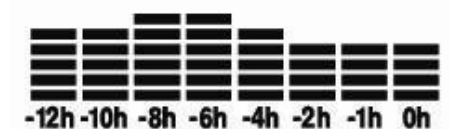

1). 按下 MENU 按键第五次就可以设置气压部分的设定,气压部分的数字将会闪烁。 选择绝对气压或者相对气压显示模式(默认为: 绝对气压)

- 2). 按下 Enter 键, 可以依次进行如下的设定:
	- 2.1) 选择气压的显示单位: Hpa, inHg 和 mmHg.
	- 2.2) 设定相对气压值。(如果显示为绝对气压,请跳过此步骤。)

2.3) 设定气压警报上限。按下 ON/OFF 按键将会选择报警的开启和关闭。(如果报警已经

开启, 那么有一个喇叭的图标 S 将会显示)

2.4) 设定气压警报下限。按下 ON/OFF 按键将会选择报警的开启和关闭。(如果报警已经

开启, 那么有一个喇叭的图标 <sup>S</sup> 将会显示)

2.5) 显示目前最大的气压记录。 最大的气压值将会闪烁, MAX 图标也会显示出来。按 下 ENTER 3 秒钟, 最大值将会被清除, 而显示当前的气压值。

2.6) 显示目前最小的气压记录。 最小的气压值将会闪烁, MIN 图标也会显示出来。按 下 ENTER 3 秒钟,最小值将会被清除,而显示当前的气压值。

#### 气压历史显示条:

按下 MENU 按键第六次就可以选择气压历史部分。气压历史显示条将会闪烁。按下 up/+ 和 down /- 可以选择显示条时间区间(12 小时或者 24 小时)

**8.6** 天气预报

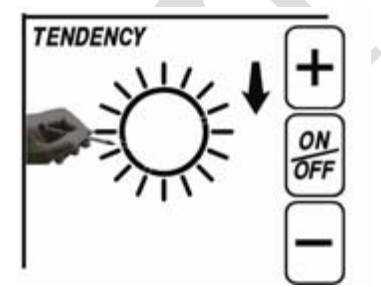

1). 按下 MENU 按键第七次就可以选择天气预报部分,天气预报部分将会闪烁。 (可以显示:晴,部分多云,多云,阴雨。)

2).按下 Enter 键, 可以依次进行如下的设定:

2.1).设定气压门槛 2-4hPa(默认 2hPa).

2.2). 设定暴风雨门槛 3-9hPa(默认 4hPa).

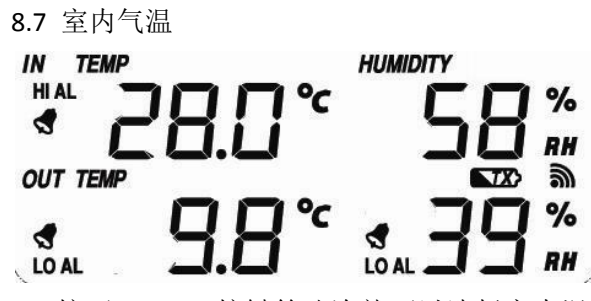

1). 按下 MENU 按键第八次就可以选择室内温度部分,室内部分将会闪烁。按下 up/+或 down/-切换显示温度单位: ℃ 或F

2). 按下 Enter 键, 可以依次进行如下的设定:

 2.1). 设定室内温度警报上限。按下 ON/OFF 按键将会选择报警的开启和关闭。(如果报 警已经开启,那么有一个喇叭的图标将会显示)

 2.2). 设定室内温度警报下限。按下 ON/OFF 按键将会选择报警的开启和关闭。(如果报 警已经开启,那么有一个喇叭的图标将会显示)

 2.3). 显示目前最大的室内温度记录。最大的温度值将会闪烁,MAX 图标也会显示出来。 按住 ENTER 3 秒钟, 最大值将会被清除, 而显示当前的温度值。

 2.4). 显示目前最小的室内温度记录。最小的温度值将会闪烁,MIN 图标也会显示出来。 按住 ENTER 3 秒钟,最小值将会被清除,而显示当前的温度值。

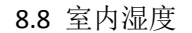

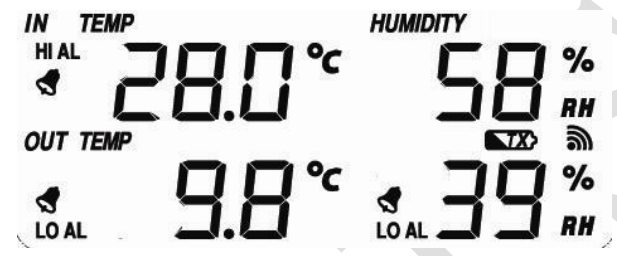

1). 按下 MENU 按键第八次就可以选择室内湿度部分,室内部分将会闪烁。

2). 按下 Enter 键, 可以依次进行如下的设定:

 2.1). 设定室内湿度警报上限。按下 ON/OFF 按键将会选择报警的开启和关闭。(如果报 警已经开启,那么有一个喇叭的图标将会显示)

 2.2). 设定室内湿度警报下限。按下 ON/OFF 按键将会选择报警的开启和关闭。(如果报 警已经开启,那么有一个喇叭的图标将会显示)

 2.3). 显示目前最大的室内湿度记录。最大的湿度值将会闪烁,MAX 图标也会显示出来。 按住 ENTER 3 秒钟,最大值将会被清除,而显示当前的湿度值。

 2.4). 显示目前最小的室内湿度记录。最小的湿度值将会闪烁,MIN 图标也会显示出来。 按住 ENTER 3 秒钟, 最小值将会被清除, 而显示当前的湿度值。

8.9 室外气温

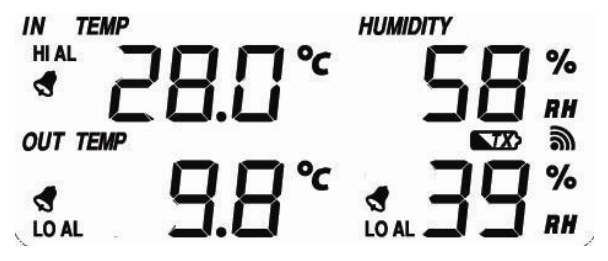

1). 按下 MENU 按键第十次就可以选择室外温度部分,室外部分将会闪烁。按下 up/+或 down/-切换显示模式:室外温度、风寒、露点。

2). 按下 Enter 键, 可以依次进行如下的设定:

2.1). 切换显示温度单位: ℃ 或下

2.2). 设定室外温度警报上限。按下 ON/OFF 按键将会选择报警的开启和关闭。(如果报 警已经开启,那么有一个喇叭的图标将会显示)

 2.2). 设定室外温度警报下限。按下 ON/OFF 按键将会选择报警的开启和关闭。(如果报 警已经开启,那么有一个喇叭的图标将会显示)

 2.3). 显示目前最大的室外温度记录。最大的温度值将会闪烁,MAX 图标也会显示出来。 按住 ENTER 3 秒钟,最大值将会被清除,而显示当前的温度值。

 2.4). 显示目前最小的室外温度记录。最小的温度值将会闪烁,MIN 图标也会显示出来。 按住 ENTER 3 秒钟,最小值将会被清除,而显示当前的温度值。

8.10 室外湿度

相关设置可以参考 8.8 室内湿度。

#### **9.** 存储空间

- 1. 按下 HISTORY 按键, 则可以进入历史数据的显示。按下按键"DOWN/ -", 可以翻阅之 前的历史数据。按下按键"UP/ +",可以翻阅之后的历史数据。当历史数据显示时,相 应的记录时间也显示(历史数据记录间隔可以在电脑软件中修改,出厂默认的历史记录 时间间隔是 30 分钟)
- 2. 再次按下 ENTER, 将会进入存储数据清除程序: " CLEAR "单词将闪烁, 存储用量显示图 标将会闪烁。按下 ENTER 3 秒钟, 将会清除存储在设备里的数据。

#### **10.** 连接电脑和软件

作为一个重要的功能,该产品可以将历史记录显示在电脑上, 并可以导出存储。

#### 数据存储

本设备可以存储 4080 条数据。如果主机断电,将丢失所有的数据。 如果存储空间满,则新的数据会覆盖老数据(从第一条数据覆盖起。) 数据存储间隔可以从 5 分钟-240 分钟(数据存储间隔可以在电脑软件里进行调整。)

#### 连接和软件

主机(显示器)和电脑之间,可以用一条 USB 线进行连接。 软件(CD)包含在产品包装内。

软件的安装环境要求:

系统: Windows 2000, Windows XP, Windows Vista, Windows 7, Windows 8 Internet explorer: 6.0 或以上 CPU: Pentium III 500 Mhz 以上 内存:256 MB 建议 CD-ROM:需要有可读光驱

USB 接口:电脑需要有 USB 接口

软件安装时,可以选择中文的安装界面。 软件安装好后,也可以把语言显示设置为中文。

#### 首次运行软件, 主界面如下图:

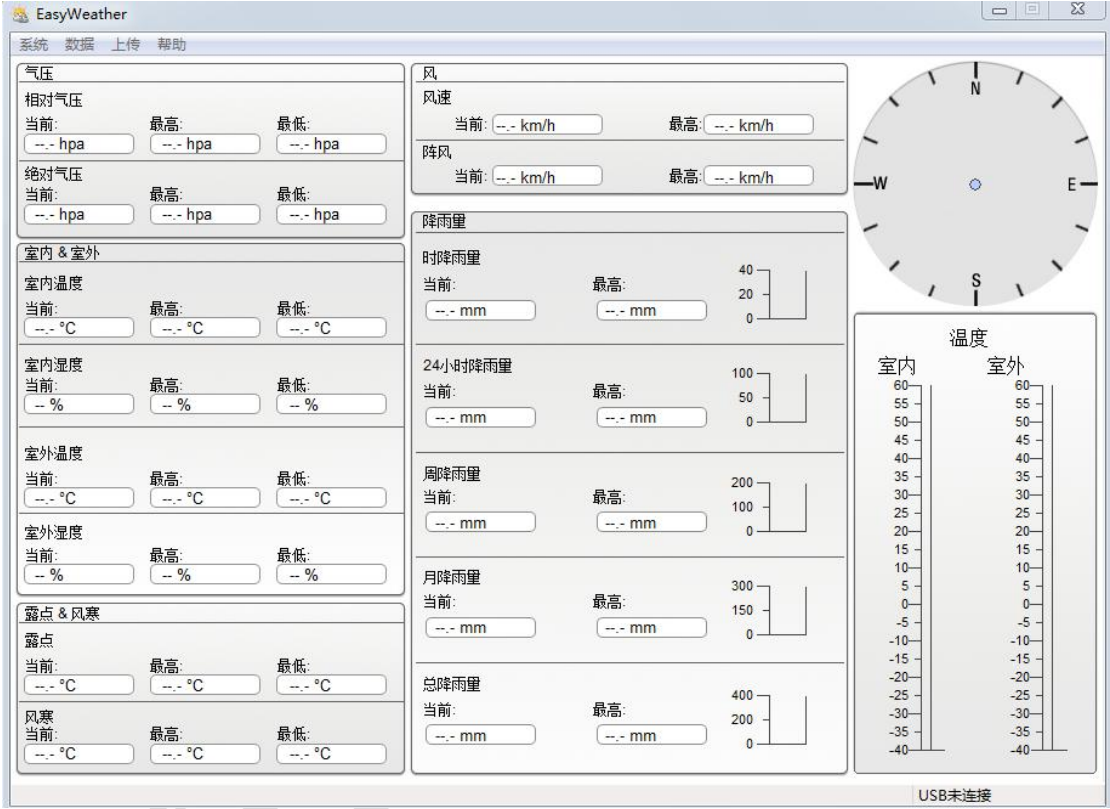

当主机连接电脑成功,右下角显示" USB connected"; 如果主机连接电脑不成功,右下角显示" USB unconnected".

#### 一般设置

进入到"系统---设置"界面,如下图。 您可以根据您的需要,来进行设置。设置好后,保存退出。

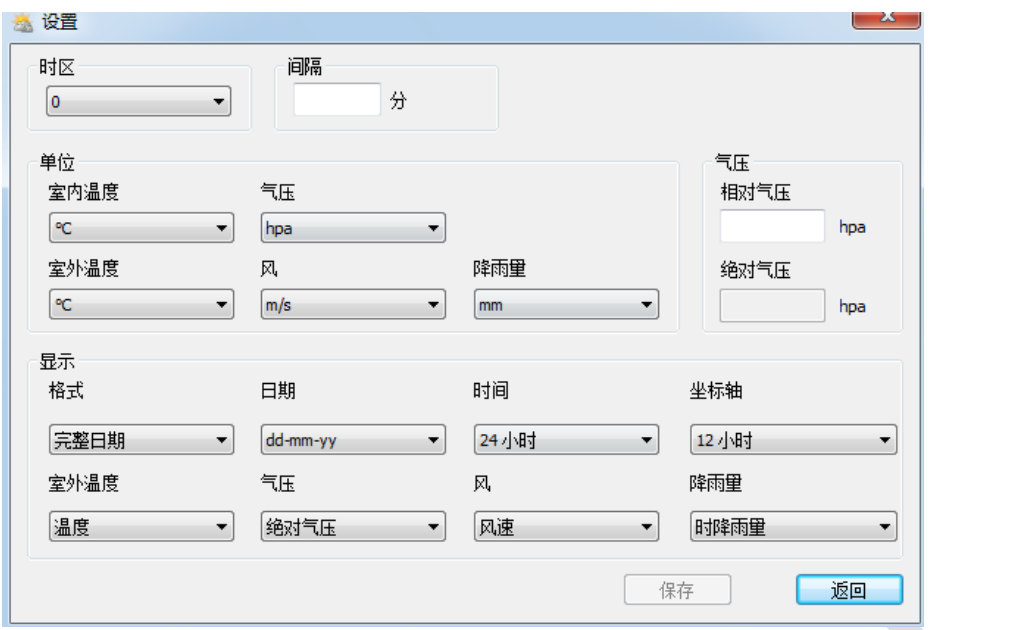

## 报警设置:

进入(系统---报警)界面,如下图: 可以进行各个项目报警的上限和下限,设置好后,保存退出。

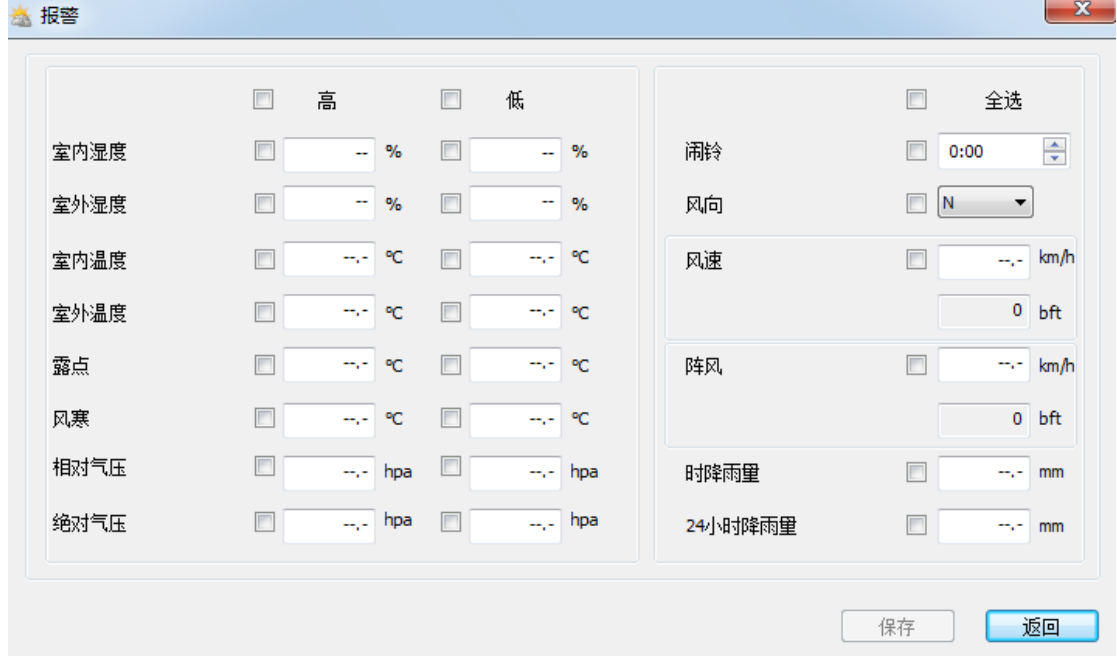

# 最大最小值的查看

进入(系统-最大/最小值),可以查看各项目的最大最小值,如下图所示:

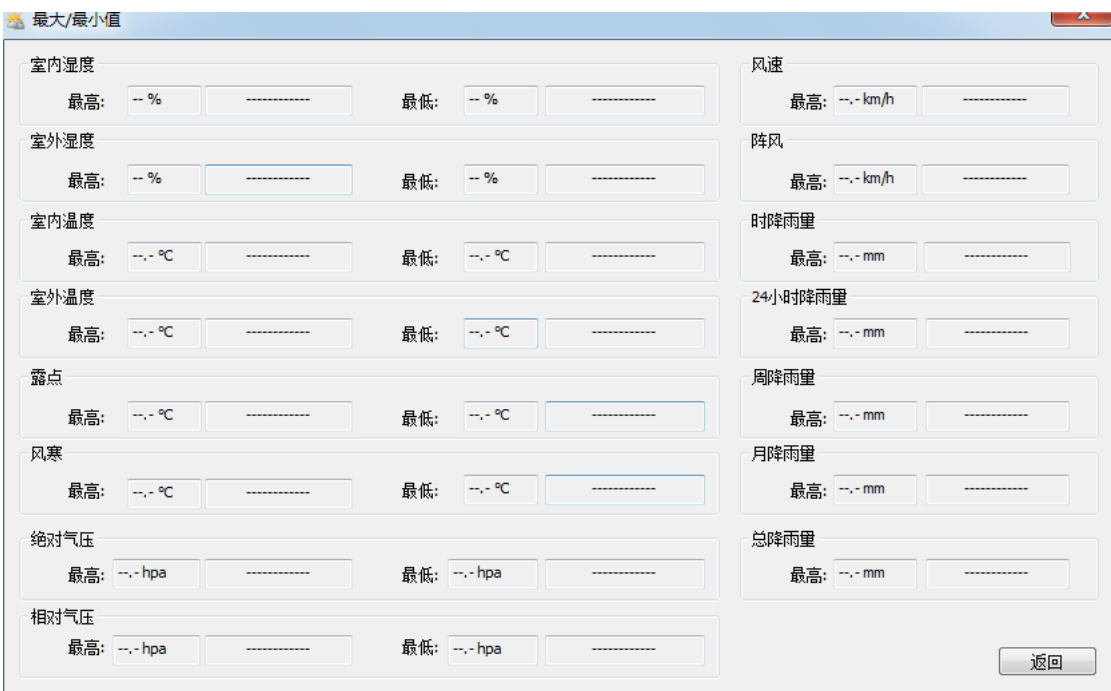

#### 语言选择**:**

进入(系统---语言),可以选择不同的语言界面,如下图所示: 一般选择 (中文) Chinese 即可。

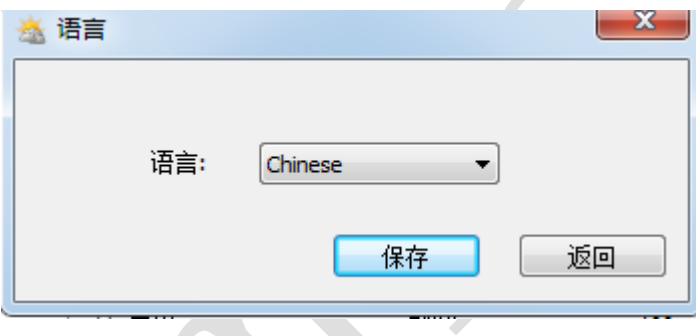

# 数据历史:

进入(数据---历史),如下图所示:

- 1). 数据可以在这里导出,导入
- 2). 数据可以被清除(清除前,请做好备份)

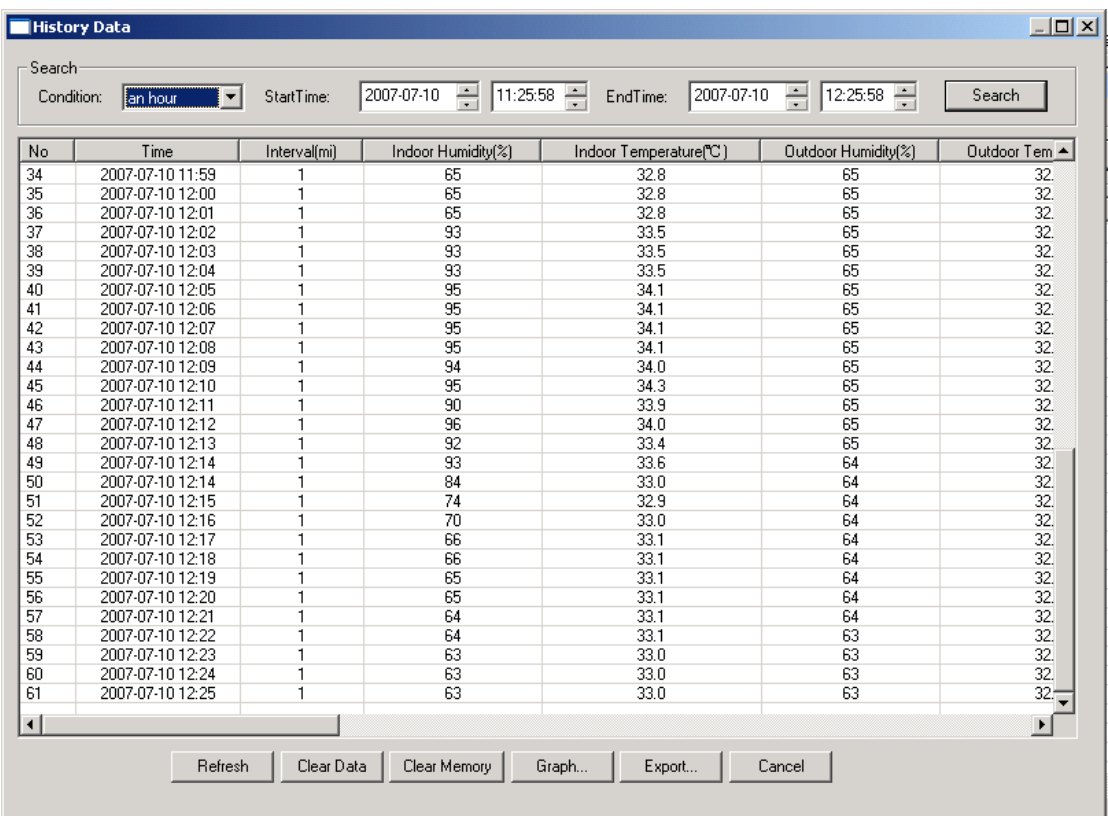

#### 图表

进入(数据---图表), 如下图所示: 选择好相应的曲线图,可以导出为图片格式。

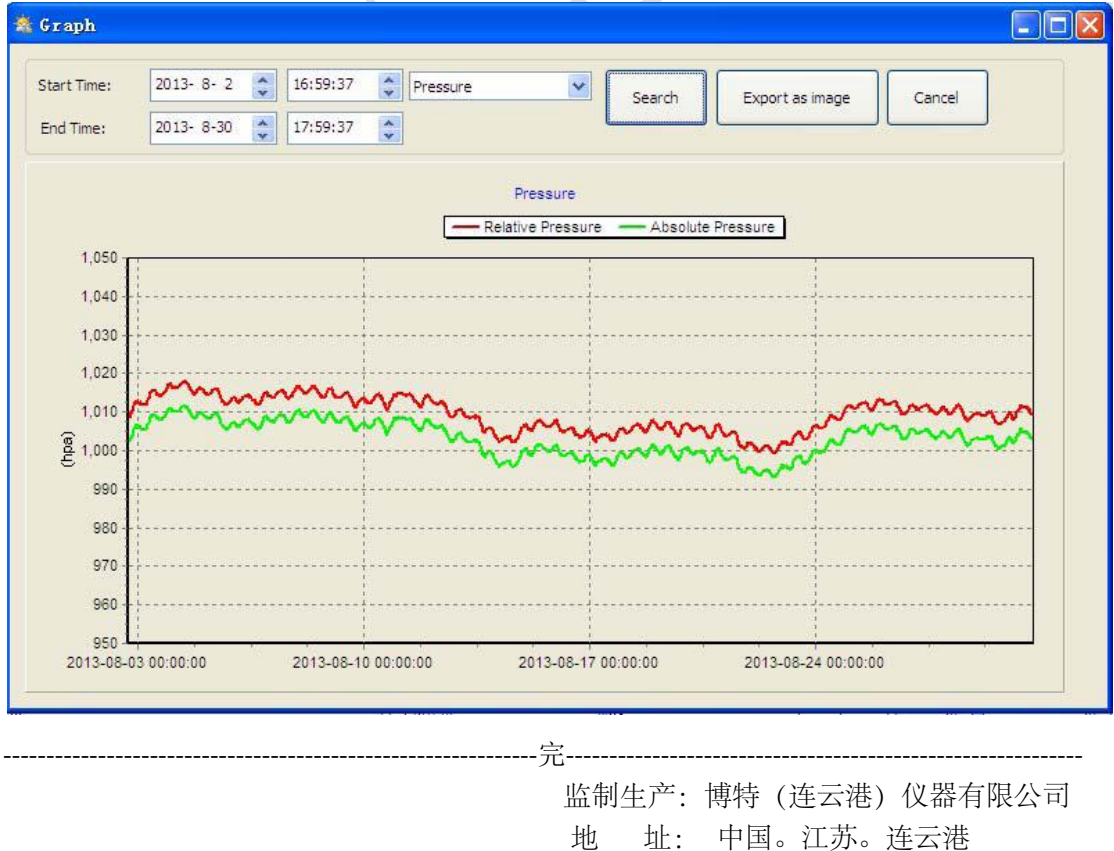